# メールアドレス登録

介護保険の事業者・関連団体等が行うメールアドレス登録について説明 します。

次の URL にアクセスします。

「https://www.kaigo-asp.jp/yokkaichi-city/entry/」

次のドメインを受信できるように設定をお願いします。 @kaigo-asp.jp

- ➢ 新規登録 メールアドレスの登録を行います。
- ➢ 変更登録 既に登録されているメールアドレスを別のメールアドレスに変更します。
- ➢ 登録解除 登録されているメールアドレスを解除します。
- ➢ 登録照会

メールアドレスがどの事業所に登録されているかを照会します。

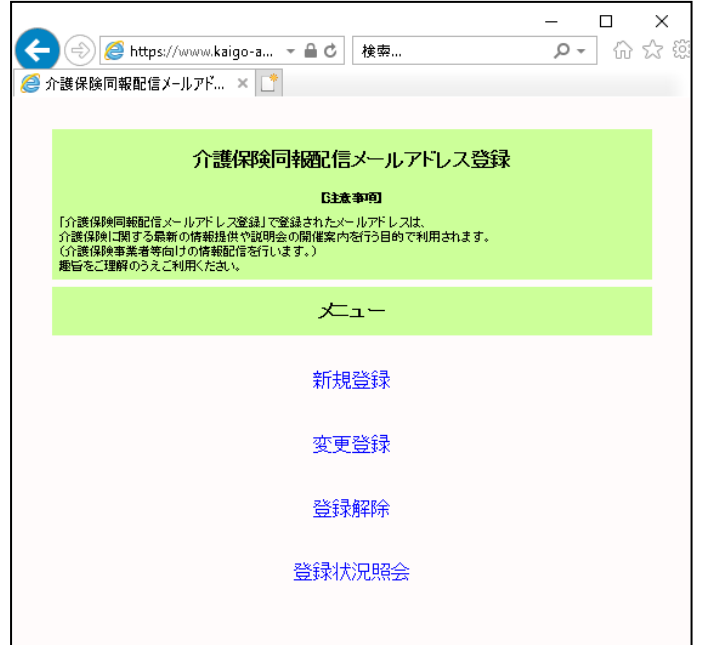

### 新規登録

事業所番号ごとにメールアドレスの登録を行います。

メールアドレスは事業所番号ごとに 3 件まで登録可能です。

次の場合、メールアドレスは登録できません。

- ・ Web サーバーに事業所情報が登録されていない場合
- ・ 事業所情報は登録されているが、すべてのサービスが終了している場合

#### 操作手順

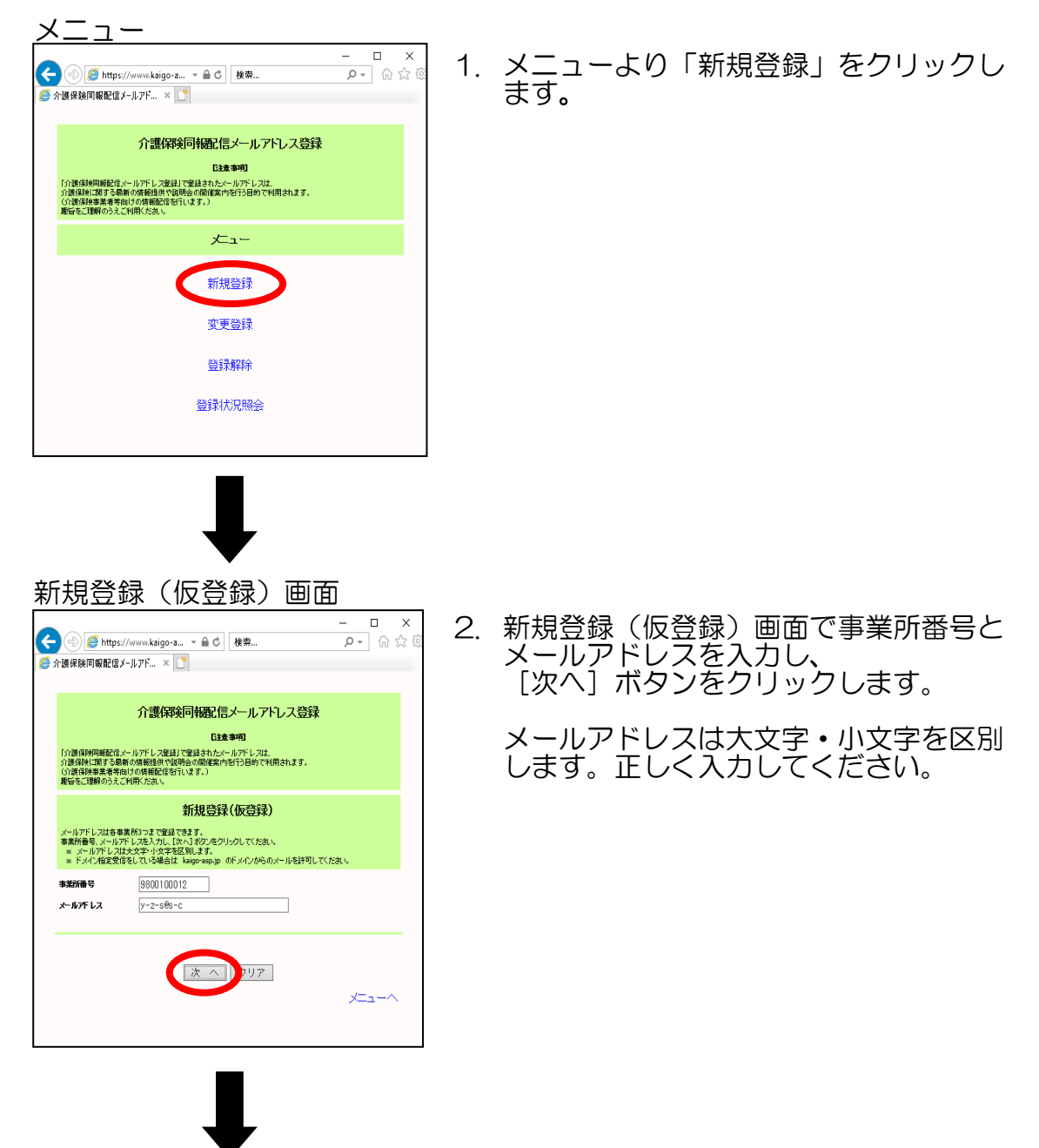

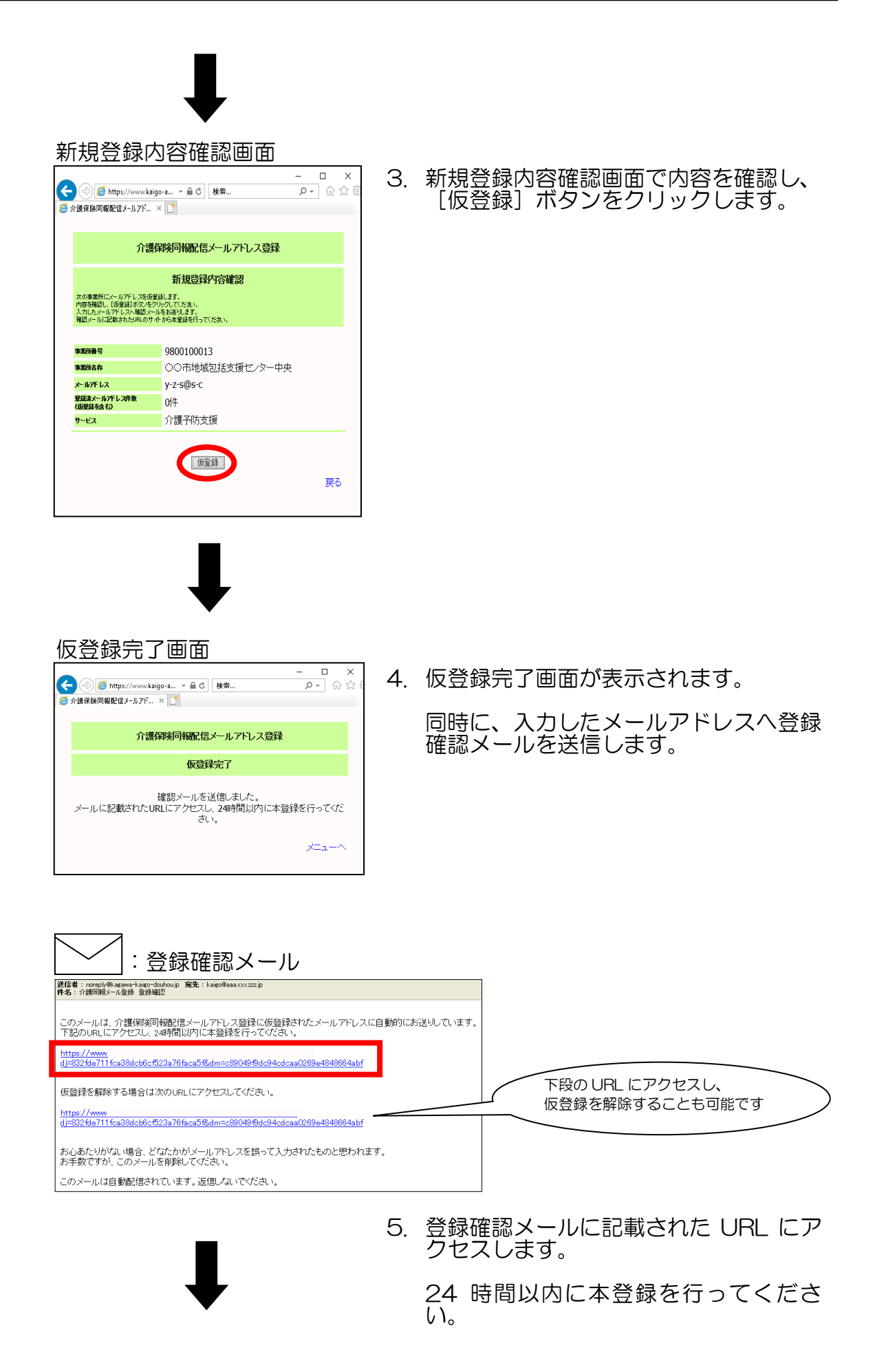

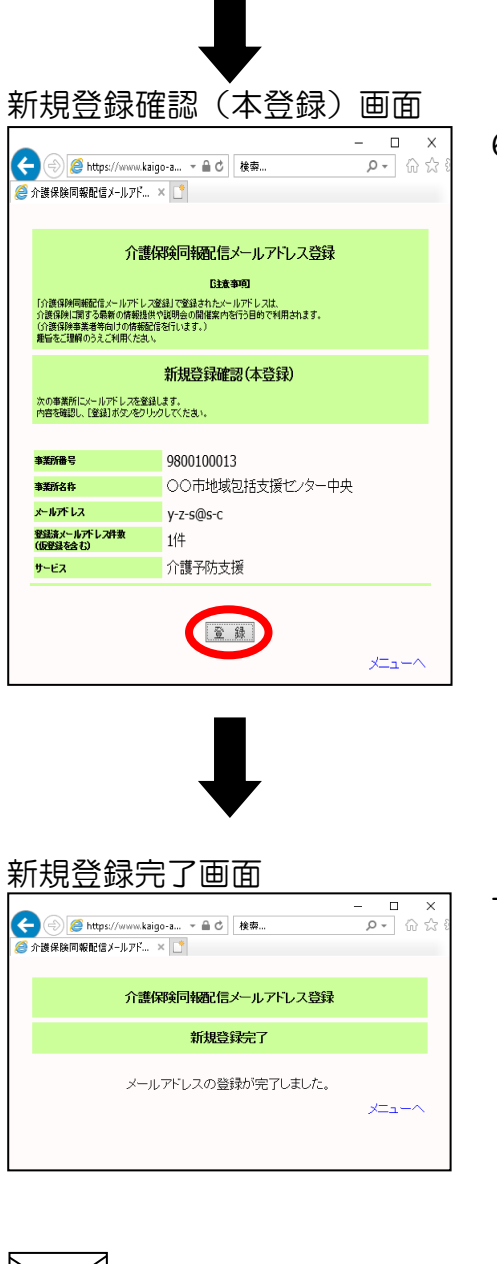

۰

6. 新規登録確認(本登録)画面で内容を確 認し、[登録]ボタンをクリックします。

7. 新規登録完了画面が表示され、メールア ドレスの登録が完了します。

同時に、登録したメールアドレスへ登録 完了メールを送信します。

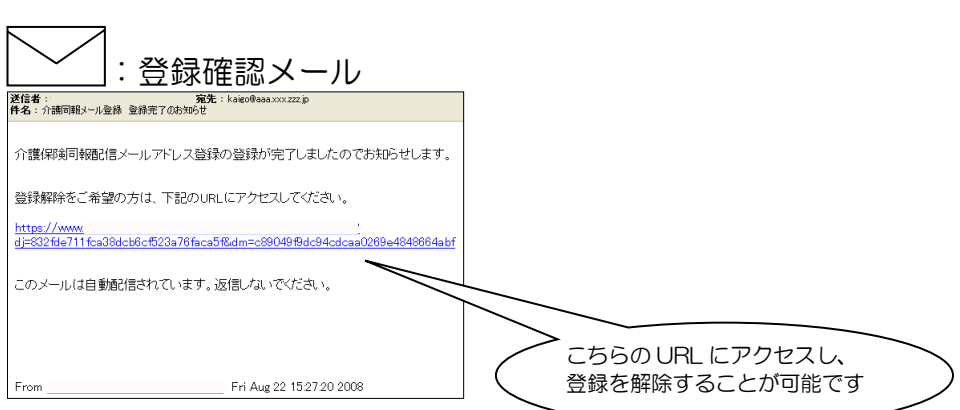

### 変更登録

既に登録されているメールアドレスを別のメールアドレスに変更しま す。

次の場合、メールアドレスは変更できません。

- ・ Web サーバーに事業所情報が登録されていない場合
- ・ 事業所情報は登録されているが、すべてのサービスが終了している場合

変更登録操作手順

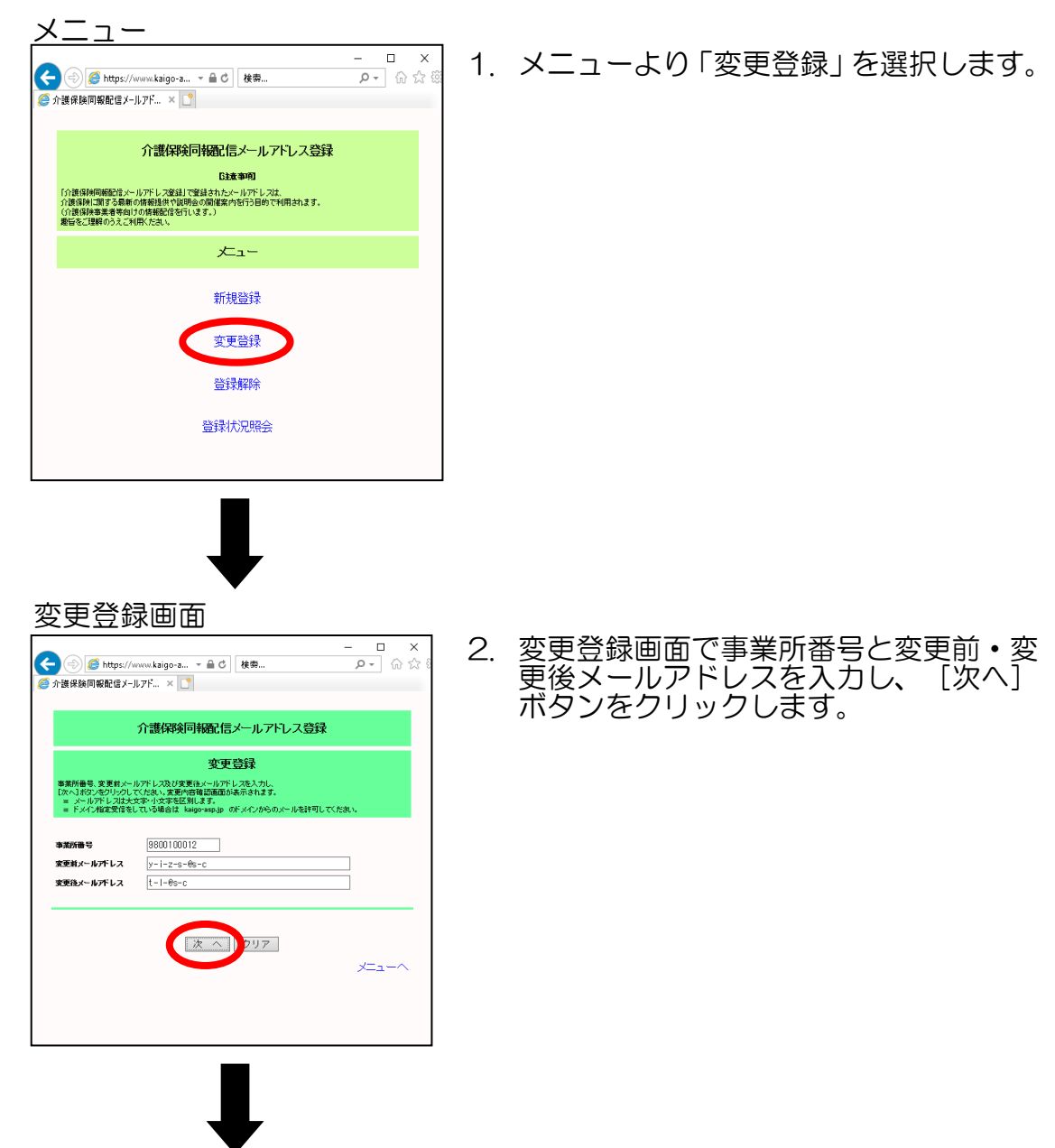

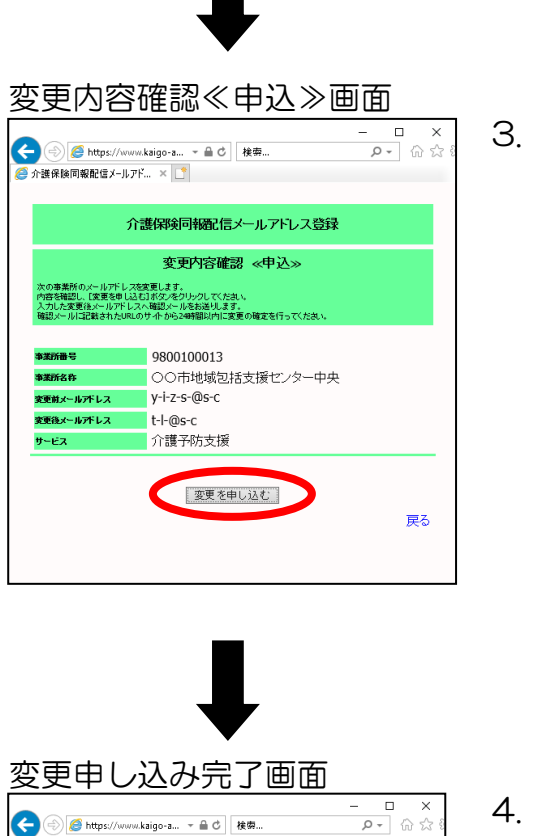

● 介護保険同報配信メールアド... × | ■

介護保険同報配信メールアドレス登録 変更申し込み完了

変更後メールアドレスに確認メールを送信しました。<br>メールに記載されたURLにアクセスし、<br>24時間以内に変更の確定を行ってください。<br>確定を行わない場合は申し込みは無効となります。

3. 変更内容確認≪申込≫画面で内容を確認 し、[変更を申し込む]ボタンをクリッ クします。

4. 変更申し込み完了画面が表示されます。 同時に、入力したメールアドレスへ変更 確認メールを送信します。

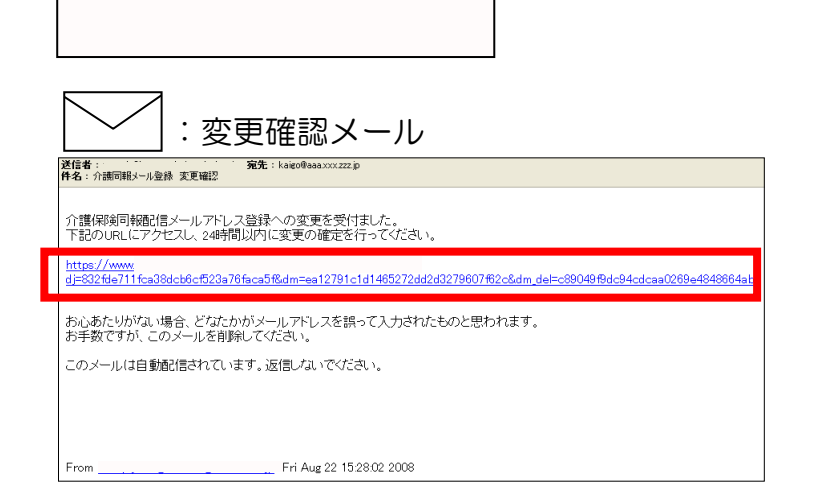

 $x = 1$ 

5. 変更確認メールに記載された URL にア クセスします。

24 時間以内に変更の確定行ってくださ  $\overline{U}_o$ 

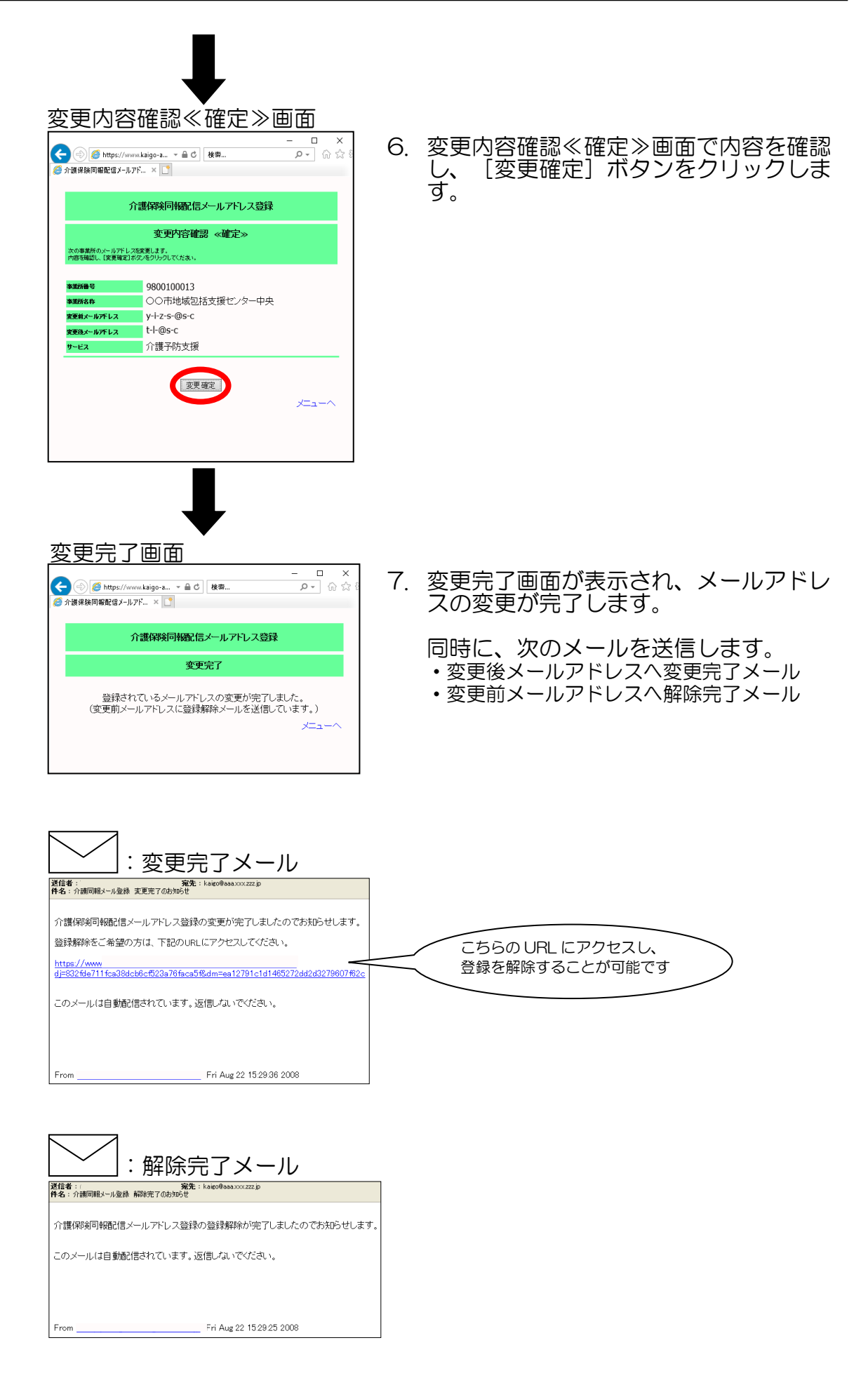

### 登録解除

登録されているメールアドレスを解除します。

#### 登録解除操作手順

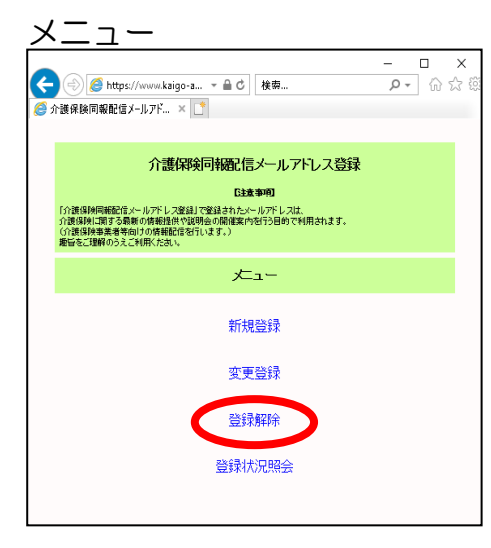

1. メニューより「登録解除」を選択します。

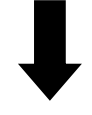

#### 登録解除画面

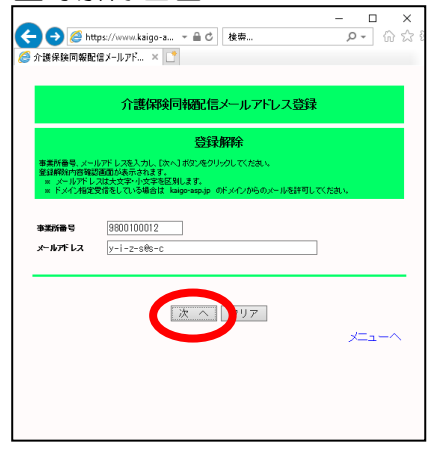

2. 登録解除画面で事業所番号とメールアド レスを入力し、[次へ]ボタンをクリッ クします。

メールアドレスは大文字・小文字を区別 します。正しく入力してください。

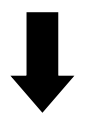

登録解除内容確認画面

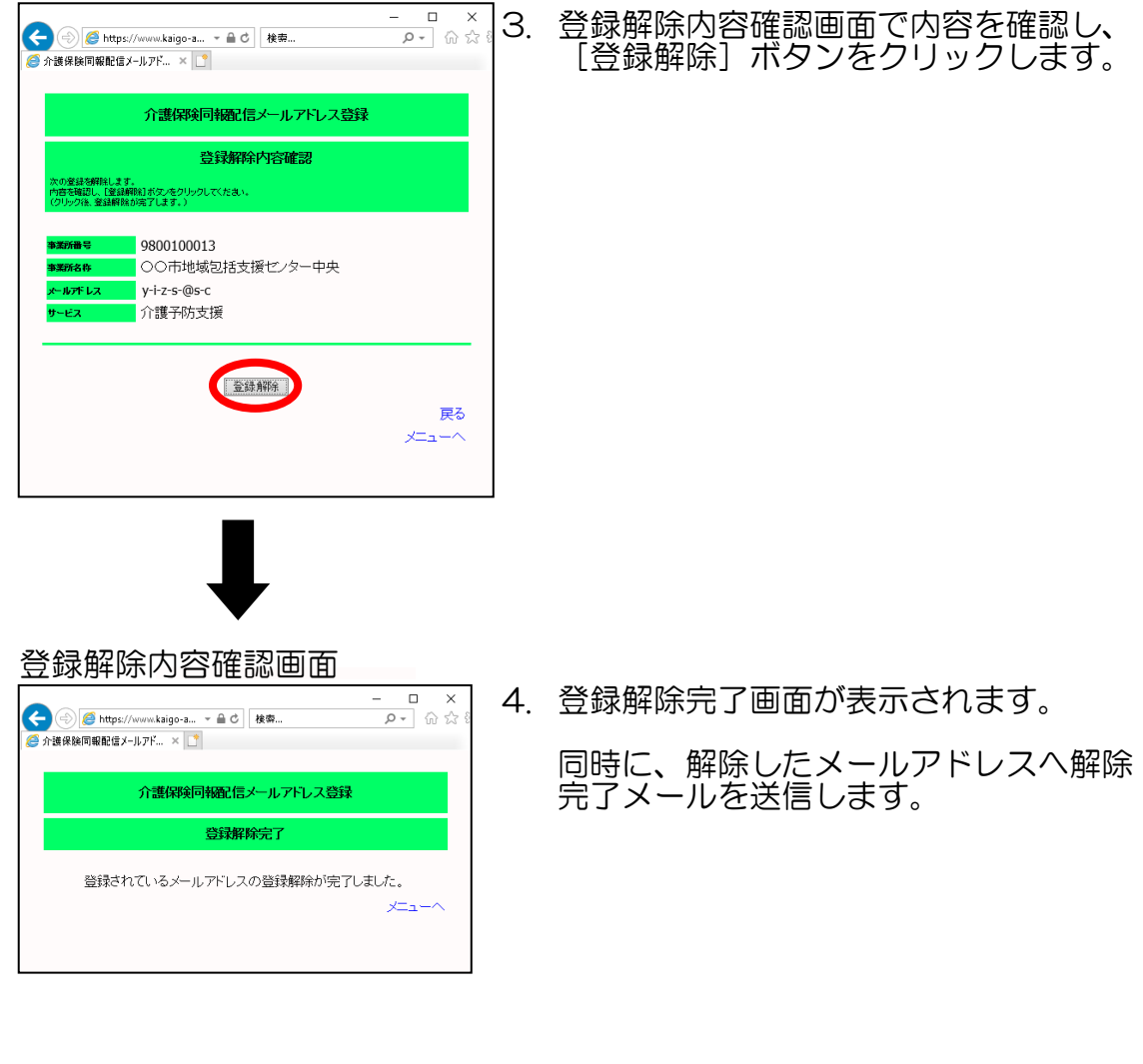

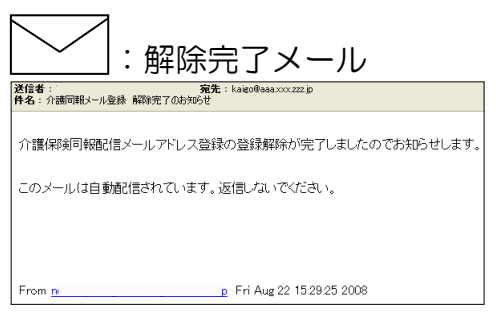

## 登録照会

メールアドレスがどの事業所に登録されているかを照会します。

照会結果はメールで送信します。

(照会したメールアドレスへそのメールアドレスが登録されている事業所一覧 のメールを送信します。)

操作手順

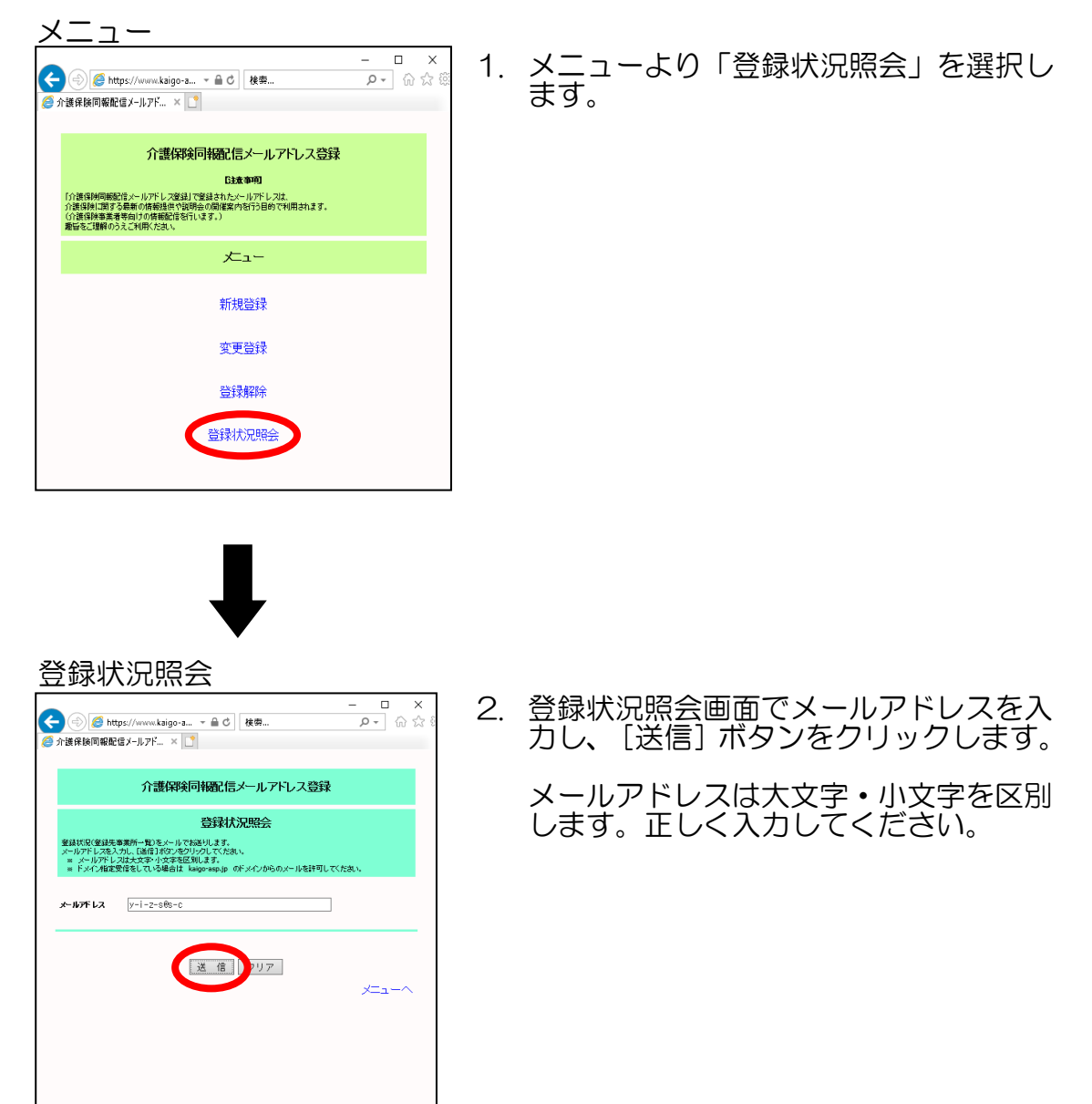

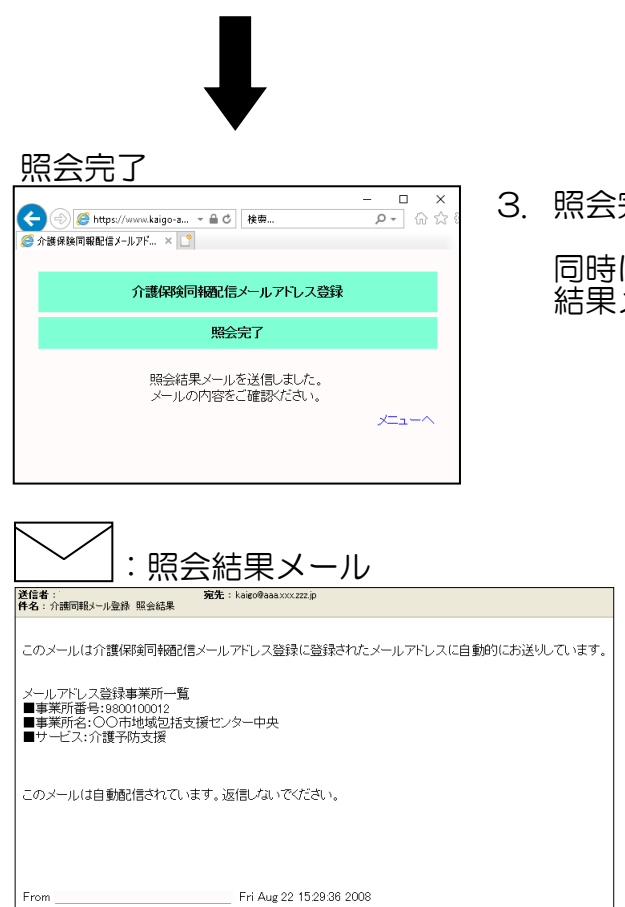

3. 照会完了画面が表示されます。

同時に、照会したメールアドレスへ照会 結果メールを送信します。